# **Finalizing a Pipeline Application**

**Intended User:** Pipeline applicants

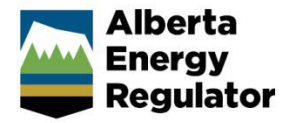

# **Overview**

This quick reference guide (QRG) describes how to complete the Confirmation screens in OneStop, the last step before submitting your pipeline and pipeline amendment applications to the AER for review.

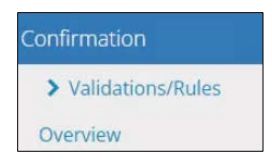

By getting here you have already completed the General screens and the Pipelines or Licence Amendment screens. See the following QRGs:

- *Initiating a New Pipeline Application*
- *Completing a Pipeline Application*
- *Completing a Pipeline Installation Application*
- *Import Digital Spatial (Shapefiles) Data into OneStop*

### Confirmation – Validation/Rules

There are two ways to validate entries in your application.

#### Option 1: Confirmation – Validations/Rules Screen

The Validations section lists areas throughout the application that still need to be completed.

1. Check the **box** beside the first item on the list. Click **View**.

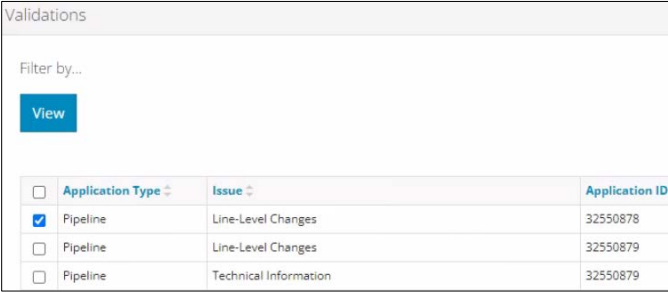

You will be directed to the section that requires input.

2. Errors will appear in red. Complete the required fields. Click **Validate.**

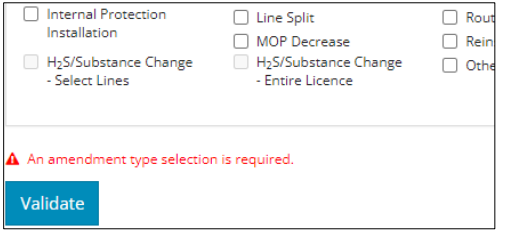

3. Return to the Confirmation screen and repeat **Step 1** until all sections in the application have been validated.

#### Option 2: Left Navigation Bar

The left navigation bar highlights areas in your application that need to be completed.

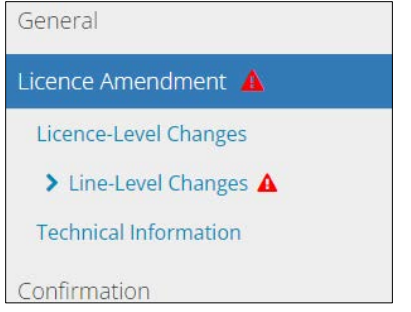

- 1. Click the attention icon  $\Delta$  in the left navigation bar. You will be directed to the page that requires your input.
- 2. Complete the required fields. Click **Validate.**
- 3. Repeat steps **1** to **3** until all pages have been validated.
- 4. Click Save Click Next to go to the Overview screen.

#### Riles Triggered

The Rules Triggered section lists activity IDs that will undergo baseline or additional review based on the triggered rules.

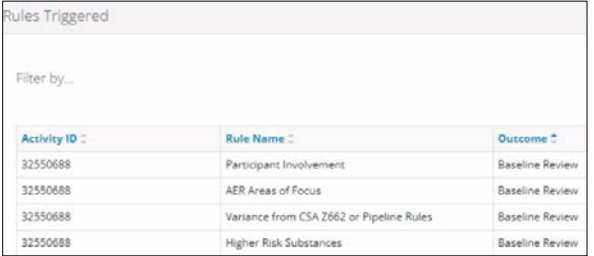

# Confirmation – Overview

1. Click **Accept Disclaimer** . The Declaration and Disclaimer agreement is displayed.

#### 2. Click **I Agree**.

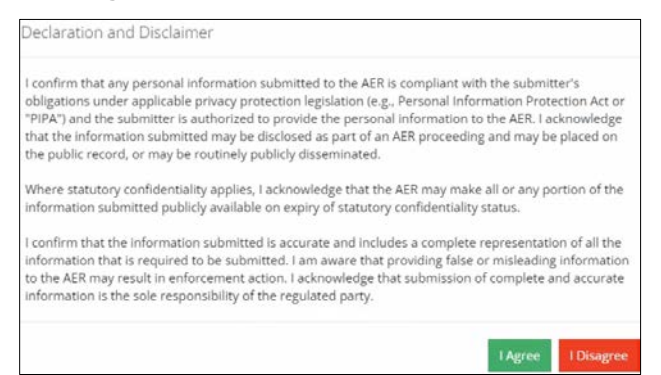

# 3. Click Save and Submit Application

4. The Confirm Application Submission message displays. Click **Yes**.

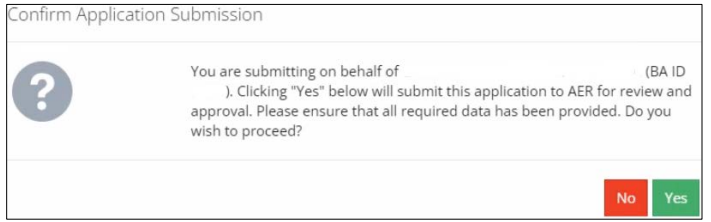

5. The Application Submitted message displays. Click **OK**.

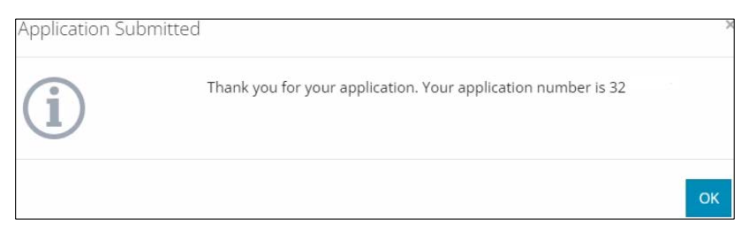